# **AR Statements**

## **Understanding AR Account Statements**

AR statements are easily managed with the MyPMS system.When a [Company](https://docs.bookingcenter.com/display/MYPMS/Companies) is created, a corresponding AR Account is automatically setup in AR Accounts.

When a [Direct Bill payment](https://docs.bookingcenter.com/display/MYPMS/Direct+Bill+Payment+Type) is applied to a booking in the Folio, then then a statement will automatically be created for Direct Bill payment with the guest details and amount.

The Statements displayed for each Company are listed by most recent date charge and will add to the current non-statemented Invoices.

From the AR page you can directly export a statement to PDF, XSL, CSV format or click on HTML and the system will open the statement in a new printer friendly window.

# **Front Desk Tab**

#### **Statements (OPEN)**

- **Statement #:** Number assigned to statement
- **Open Folios:** Number of open folios for all AR accounts
- **Total:** Total \$ amount of each Statement.
- **Balance:** Balance of Statement, this is amount due or credit balance of AR account.
- $\bullet$ **Statement:** Export to PDF, EXCEL or as a CSV file. Click on HTML to open in a new browser window and quickly email the Statement to someone.

Statements will display OPEN Statements by default (See figure 1). To see all Statements click on Show Closed | Show All. (See figure 2)

### **Figure 1. Statements (OPEN)**

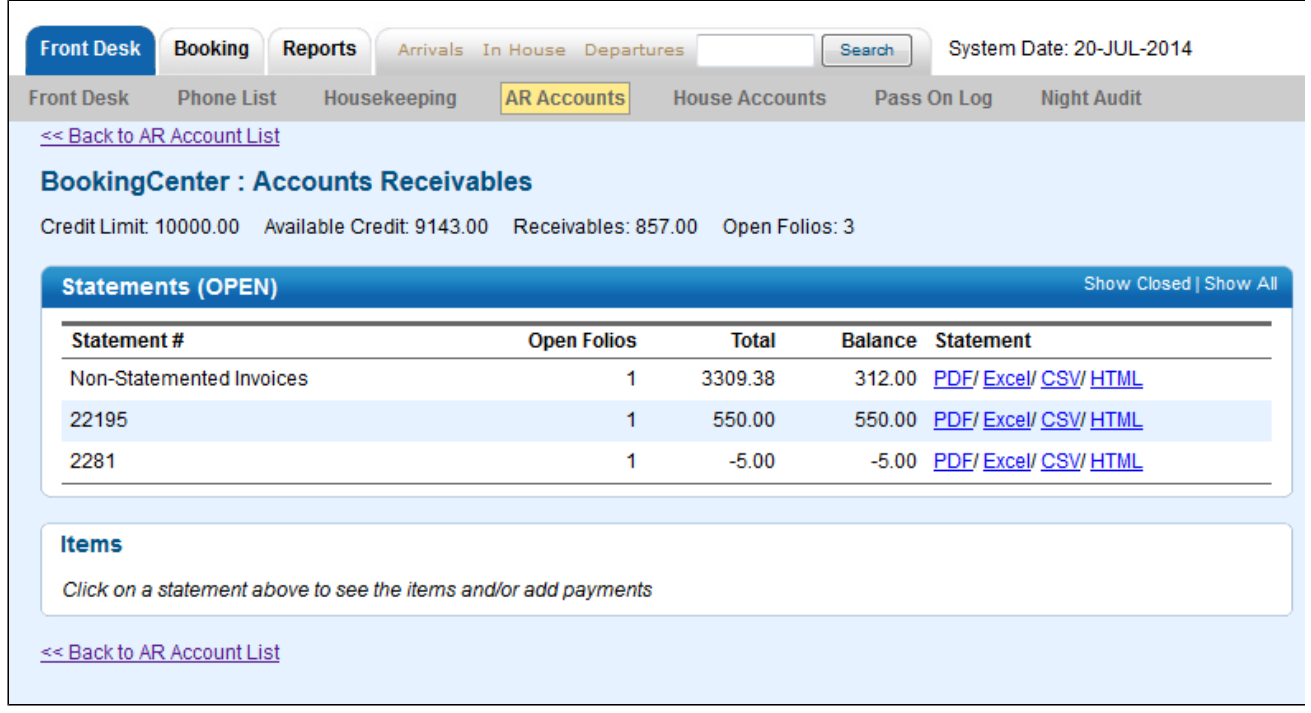

#### **Statements (CLOSED)**

- **Statement #:** Number assigned to statement
- **Open Folios:** Number of open folios for all AR accounts
- $\bullet$ **Total:** Total \$ amount of each Statement.
- **Balance:** Balance of Statement, this is amount due or credit balance of AR account.
- $\bullet$ **Statement:** Export to PDF, EXCEL or as a CSV file. Click on HTML to open in a new browser window.

Statements which are shadowed are closed statements, they have been paid in full and have a zero balance. Click on the History link to view the payment history for each Folio. OPEN Statements show in black text and with a balance.

**Figure 2. Statements (All)**

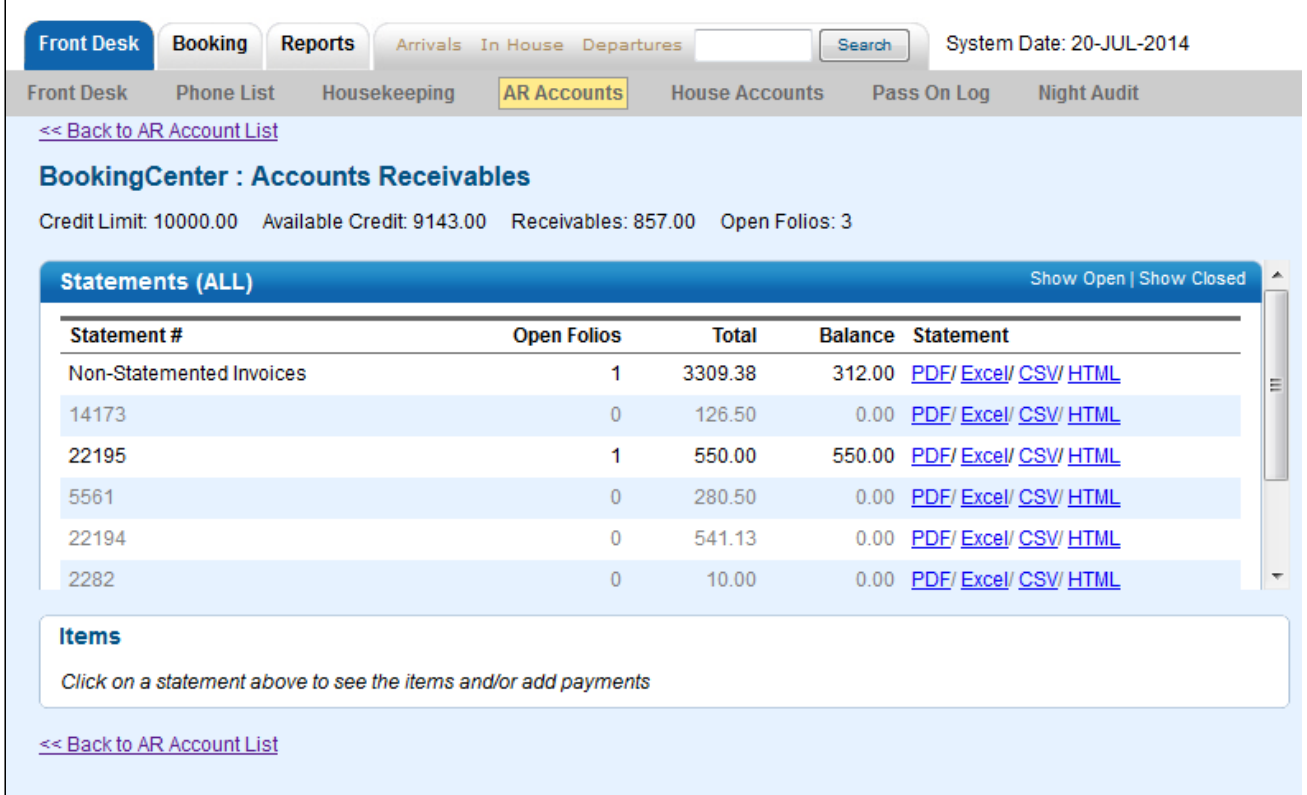

#### **Individual Statements**

Each statement in list contains the bookings that are associated with the statement. All bookings that have not been associated to specific statement will be listed under "Non-Statemented Invoices". To see the individual bookings and to make payments to the statement, click on the statement and it will expand and display a summary of the bookings with the balance due. Here you can print the statement or enter payments. See [AR Payments](https://docs.bookingcenter.com/display/MYPMS/AR+Payments)

Each Statement can be opened as HTML, EXCEL, CSV or printed to PDF.

- "Print Statement"-Displays summary list of all bookings in the Statement
- "Print Detailed Satement" Displays a summary list of all bookings in the Statement AND the details of each Folio referenced in the summary statement. Therefore, if you have a Company that wishes for a summary **and** all of the detailed folio info to be sent with the Statement, use the **Print Detailed Statement**, and choose either HTML (to print and email a quick copy) or Excel to send an editable and easily modifiable version.

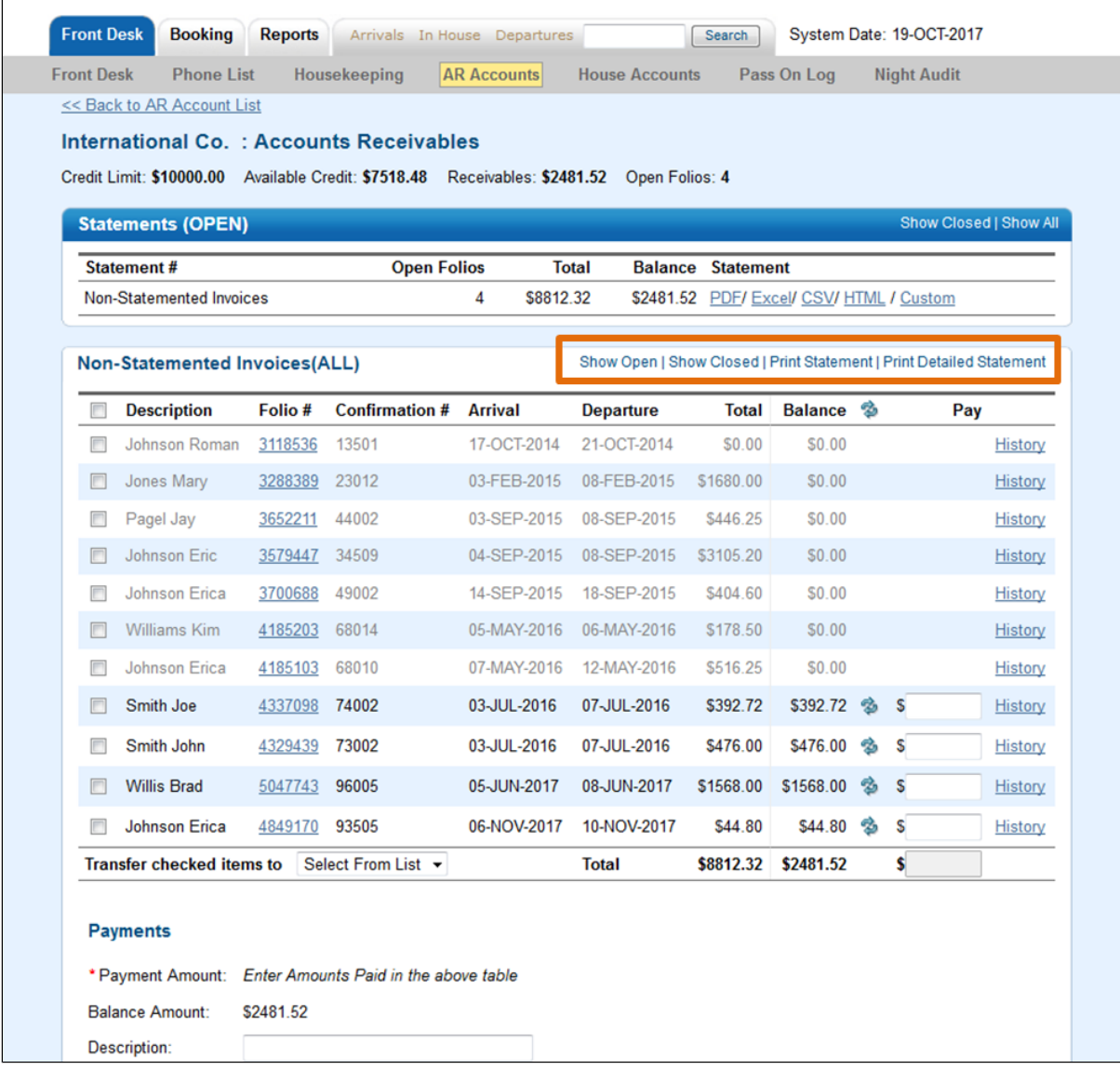